The Credit Memo and Receive Payment windows are used to process credit memos for returns and allowances to customers. Note that there are several pages of *QBO* windows for this section, and the circled letters from the Quick Reference Table below are disbursed throughout those pages. After the sales return information has been updated and saved, the following has occurred:

| Transactions                              | DR | CR | Subsidiary Records<br>Updated | General Ledger<br>Updated |
|-------------------------------------------|----|----|-------------------------------|---------------------------|
| Sales Returns & Allowance                 | \$ |    |                               | $\checkmark$              |
| Inventory*                                | \$ |    | <b>√</b> *                    | <b>√</b> *                |
| Sales Taxes Payable                       | \$ |    |                               | $\checkmark$              |
| Accounts Receivable                       |    | \$ | $\checkmark$                  | <b>√</b> *                |
| Cost of Goods Sold*                       |    | \$ | ·                             | · ✓                       |
| *Applies only to returns, not allowances. |    |    |                               |                           |

#### **Ouick Reference Table**

|            | tererence rabte                   |                                                                                                    |
|------------|-----------------------------------|----------------------------------------------------------------------------------------------------|
| Step       | Box or Other Location             | Procedure                                                                                                    |
| A          | QBO Home Page                     | Click the + New button → Credit Memo (in the Customers category) to open the Credit Memo window.                                     |
| B          | Customer                          | Select a customer from the drop-down list.                                                                                           |
| G          | Credit Memo Date                  | Accept default date or change.                                                                                                    |
| D          | Credit Memo no.                   | Accept the default credit memo number or change.                                                                                     |
| E          | Product/Service (may say Variant) | Select the first inventory item returned or given an allowance.                                                                      |
| <b>6</b>   | Description                       | Accept the default description or edit.                                                                                              |
| G          | Qty.                              | Enter the quantity returned. For allowances, leave 1 as the quantity.                                                                |
| <b>(1)</b> | Rate                              | Accept the default price or edit. For allowances, enter the amount of the allowance.                                                 |
| 0          | Various                           | Repeat steps E-H for each inventory item returned.                                                                                   |
| 0          | Total Credit                      | Verify that the credit memo total is correct.                                                                                        |
| K          | Create Memo window                | Review the information to verify that it is correct.                                                                                 |
| •          | Save options                      | Save the credit memo and close the window. If you receive a message about the transaction being linked to others, click <b>Yes</b> . |
| M          | QBO Navigation Pane               | Click Sales → All Sales to open the listing of all sales transactions.                                                               |

(continued)

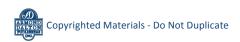

# **Quick Reference Table** (continued)

| Step                                        | Box or Other Location                                                           | Procedure                                                                                                    |
|---------------------------------------------|---------------------------------------------------------------------------------|----------------------------------------------------------------------------------------------------|
| N                                           | Specific credit memo line and related Edit button                               | Locate the credit memo you just processed and click anywhere on its line to open a pop-out window summary of the credit memo. Then click the <b>Edit button</b> in the pop-out window to reopen the credit memo. If you receive a new view of the Sales tab, you can click on the Edit button for this credit memo in the Action column to reopen the credit memo.                                              |
| <b>0</b> <sub>1</sub> <b>0</b> <sub>2</sub> | 1 payment made link<br>and Date link (in the<br>reopened credit memo<br>window) | O <sub>1</sub> - Click the 1 payment made link in the top right corner of the Credit Memo window under the word "PAID." This will open a pop-up window with a default date and a dollar amount in the Amount applied area. O <sub>2</sub> - Click on the Date link to open the Receive Payment window. This window will be used to apply the credit memo to one or more of the customer's outstanding invoices. |
| P                                           | Payment date*                                                                   | Enter the date of the credit memo you processed earlier. Note that <i>QBO</i> defaults to the system date, so be careful to enter the credit memo date if the default date is not correct.                                                                                                    |
| 0                                           | Outstanding Transactions check box(es)*                                         | Note that <i>QBO</i> automatically applies the credit memo to one or more of the customer's outstanding invoices, which may or may not be correct. Examine the <b>Outstanding Transactions section</b> of the window carefully and use the <b>check boxes</b> to make any changes necessary to apply the credit memo to the proper outstanding invoice(s).                                                      |
| R                                           | Payment box(es)*                                                                | Make sure that the total of the Payment boxes does not exceed the total credit memo. Correct if necessary.                                                                                                    |
| S                                           | Receive Payment window*                                                         | Review the information to verify that it is correct. When a credit memo is fully applied, the <b>Amount to Credit</b> box should be 0.                                                                                                    |
| •                                           | Save options*                                                                   | Save the application of the credit memo and close the window.                                                                                                    |

<sup>\*</sup> Receive Payment window.

#### **QBO** windows

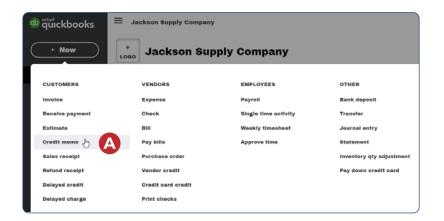

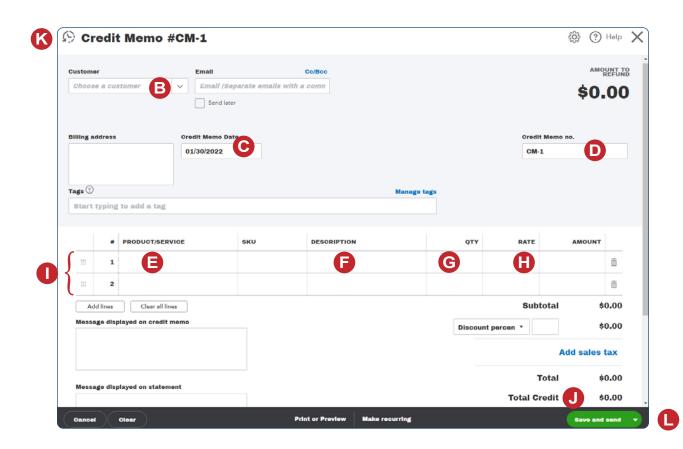

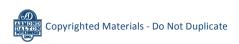

**QBO windows** (continued)

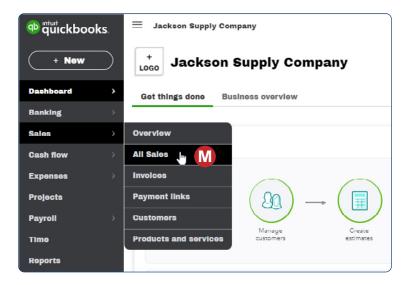

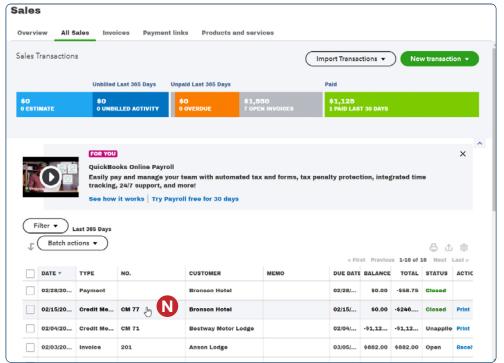

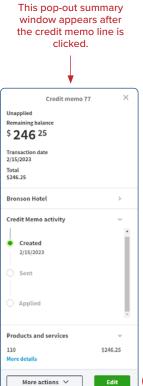

**QBO windows** (continued)

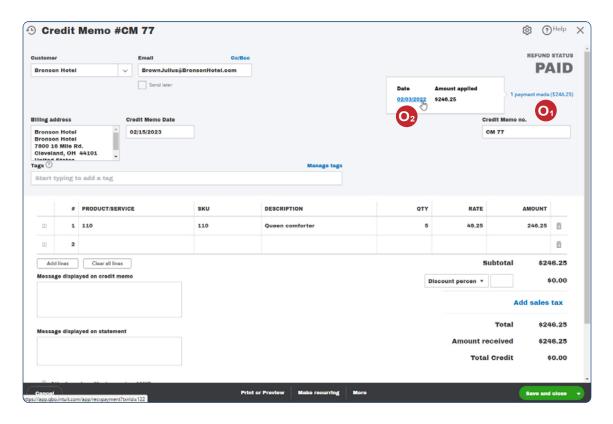

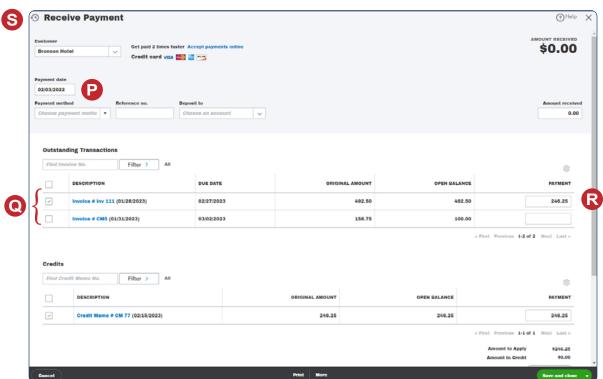

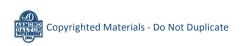